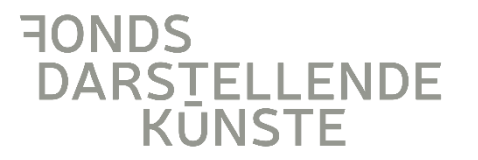

# **MERKBLATT ZUM SELBSTVERWALTUNGSBEREICH**

# <span id="page-1-0"></span>**INHALTSVERZEICHNIS**

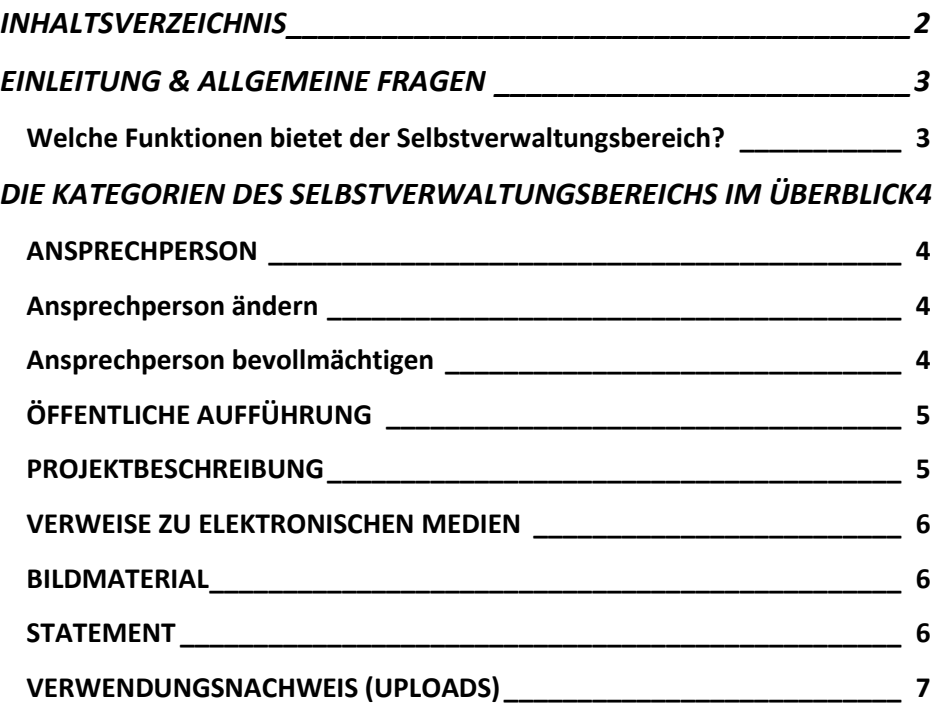

# <span id="page-2-0"></span>**EINLEITUNG & ALLGEMEINE FRAGEN**

In diesem Merkblatt wird der Selbstverwaltungsbereich für geförderte Projekte im Online Portal beim Fonds Darstellende Künste erläutert. Bitte lesen Sie das Merkblatt zu Beginn Ihres Bewilligungszeitraums aufmerksam und vollständig.

# <span id="page-2-1"></span>**Welche Funktionen bietet der Selbstverwaltungsbereich?**

Im Selbstverwaltungsbereich haben Sie die Möglichkeit, dem Fonds verschiedene Informationen zur Verfügung zu stellen, die beim Ablauf der Förderung hilfreich sein können. Weiterhin ist es möglich Informationen, Daten und Medien zu teilen, die der Fonds für Veröffentlichungen und Ankündigungen nutzt.

#### Die Kategorien des Selbstverwaltungsbereich lauten:

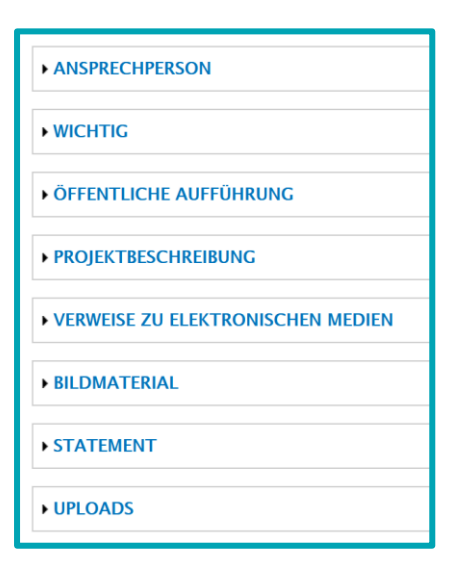

Prüfen Sie im Förderverlauf regelmäßig, ob die Daten im Selbstverwaltungsbereich aktuell sind. Nur dann kann der Fonds z. B. in Newsletter Ankündigungen die korrekten Texte und Bilder benutzen und zum richtigen Zeitpunkt veröffentlichen.

# <span id="page-3-0"></span>**DIE KATEGORIEN DES SELBSTVERWALTUNGSBEREICHS IM ÜBERBLICK**

# <span id="page-3-1"></span>**ANSPRECHPERSON**

In diesem Bereich können Sie die Kontaktdaten einer alternativen Ansprechperson für das geförderte Projekt angeben. Häufig ist dies eine Produktionsleitung.

Die Felder sind zunächst mit der zeichnungsberechtigten Person vorausgefüllt. Die zeichnungsberechtigte Person ist immer auch die antragstellende Person.

Die Angabe einer Ansprechperson ändert nicht die Zeichnungsberechtigung! Der Vertrag wird weiterhin mit der im Antrag genannten Zeichnungsberechtigten Person (Antragsteller\*in) geschlossen.

Änderungen von Adressdaten der zeichnungsberechtigten Person müssen weiterhin per Mail an die zuständige Person beim Fonds gemeldet werden.

## <span id="page-3-2"></span>**Ansprechperson ändern**

Füllen Sie die Felder "Vorname, Nachname, Tätigkeit für das Projekt (z. B. Produktionsleitung), Straße und Hausnummer, Postleitzahl, Stadt/Ort, Telefon und E-Mail" aus.

Wie bei Antragstellung muss die E-Mail Adresse mit einem Code bestätigt werden, damit sichergestellt ist, dass keine Tippfehler vorliegen.

Klicken Sie nach den oben genannten Eintragungen auf das Feld "Bestätigungscode per E-Mail anfordern" und lassen Sie sich von der neuen

Ansprechperson den Code geben. Tragen Sie den Bestätigungscode in das dafür vorgesehene Feld ein und klicken Sie anschließend am Ende der Seite auf "Änderungen speichern".

## <span id="page-3-3"></span>**Ansprechperson bevollmächtigen**

Damit der Fonds weiß, dass die Ansprechperson von Ihnen beauftragt wurde mit dem Fonds in Kontakt zu treten und der Fonds Auskunft zum Projekt geben darf, müssen Sie eine Vollmacht ausstellen und hochladen.

#### **Vollmacht**

Durchsuchen... | Keine Datei ausgewählt.

Hochladen

erlaubte Erweiterungen: pdf. maximale Dateigröße: 2 MB

Bitten laden Sie eine von der antragstellenden Person unterschriebene Vollmacht hoch.

Achten Sie darauf, dass in der Vollmacht sowohl Ihre Adressdaten, als auch die Adressdaten der Ansprechperson genannt sind. Weiterhin geben Sie bitte genau an, für welche Tätigkeiten die Person bevollmächtigt ist. Besonders wichtig ist, dass z. B. eine Zeichnungsberechtigung für Verwendungsnachweise und Verträge in Vertretung genannt ist, wenn Sie diese Berechtigung erteilen wollen.

Scannen Sie bitte eine im Original unterschriebene Vollmacht ein und laden diese im PDF-Format mit einer maximalen Dateigröße von 2MB in das oben gezeigt Feld hoch. Eine digital eingesetzte Unterschrift ist in diesem Fall leider nicht ausreichend.

## **Wichtig:**

Der Fonds kann Ansprechpersonen nur Auskunft geben, wenn eine Vollmacht im Selbstverwaltungsbereich vorliegt.

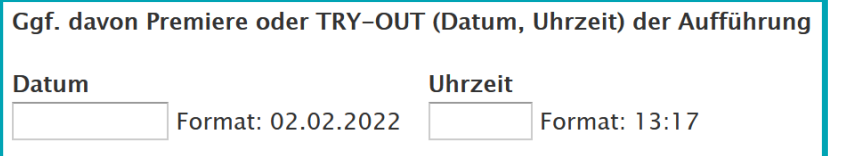

Geben Sie das Datum der Premiere oder des Try-Outs und die Uhrzeit an.

Aufführungsort (Spielort, Stadt) der Aufführung

Geben Sie die Spielstätte und die Stadt an, in der die Premiere/das Try-Out stattfindet.

# □ Öffentliche Aufführung(en) ja/nein

und die Jury des Fonds zu informieren.

<span id="page-4-0"></span>**ÖFFENTLICHE AUFFÜHRUNG**

Setzen Sie einen Haken, wenn öffentliche Aufführungen stattfinden. Wenn nicht, lassen Sie das Feld frei.

In diesem Bereich können Sie angeben, ob öffentliche Aufführungen stattfinden und, wenn ja, wann. Nutzen Sie diese Felder, um die Öffentlichkeitsarbeit

Zeitraum der Aufführungen

Geben Sie an, in welchem Zeitraum Aufführungen stattfinden (z. B. 01.03. – 15.03.2022, 10.10. – 05.11.2022). Wenn, unabhängig von der Förderung durch den Fonds, nach dem Bewilligungszeitraum bereits Aufführungszeiträume feststehen, können Sie diese ebenfalls hier angeben.

#### <span id="page-4-1"></span>**PROJEKTBESCHREIBUNG**

Dies ist der Text, den Sie bei Antragstellung als "Zur Veröffentlichung" eingetragen haben. Der Text wird z. B. auf der Homepage des Fonds in der Liste der geförderten Projekte genutzt. Sollten Änderungen am Text nötig sein, können Sie diese hier jederzeit vornehmen.

Der Fonds behält sich redaktionelle Eingriffe vor. Änderungen werden direkt in diesem Bereich sichtbar.

# <span id="page-5-0"></span>**VERWEISE ZU ELEKTRONISCHEN MEDIEN**

In diesem Bereich geben Sie bitte alle vorhandenen URLs oder Handles zu Websites und sozialen Netzwerken an, die Ihnen zur Verfügung stehen. Der Fonds kann so sicherstellen, dass Sie in Beiträgen des Fonds zu Ihrem Projekt verlinkt werden (soziale Medien).

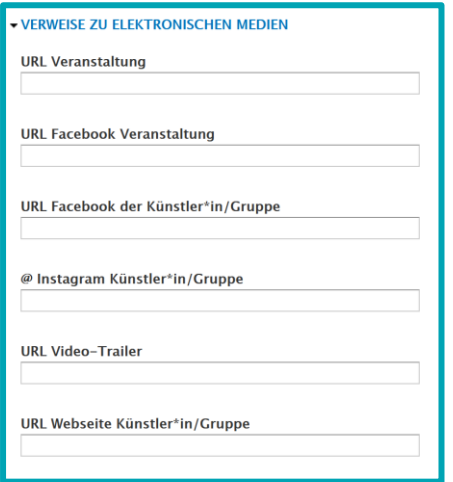

## <span id="page-5-1"></span>**BILDMATERIAL**

Um auf Ihr Projekt z. B. in den sozialen Medien hinzuweisen, können Bilder nützlich sein. Damit der Fonds die Bilder nutzen kann müssen die Credits (Rechteinhaber\*in) des Bildmaterials angegeben werden. Sie können bis zu drei Bilder zu Ihrem Projekt hochladen. Die Bilder können im Hoch- oder Querformat sein, sollten aber mindestens eine Auflösung von 300dpi haben und im Mindestformat 10x15cm vorliegen. Die jeweiligen Bilddateien können in den Formaten jpg, jpeg oder png hochgeladen werden und dürfen eine Größe von 2MB nicht überschreiten.

Geben Sie im Feld Fotocredit bitte den Namen der Person oder der Gruppe an, die die Rechte am Bild hält. Stellen Sie sicher, dass Sie die Bilder unter Angabe der Credits zur Verfügung stellen dürfen.

#### **BILDMATERIAL**

Bildmaterial (Hoch- & Querformat) zum Projekt zur rechtefreien Verwertung in den Medien des Fonds unter Angabe der Fotografin/des Fotografen (Auflösung 300dpi, mind. 10x15 cm. Wir bitten, auf Textzusätze im Bild zu verzichten.):

#### **Bild 1 (Projekt)**

Durchsuchen... | Keine Datei ausgewählt.

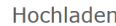

erlaubte Erweiterungen: jpg jepg png, maximale Dateigröße: 2 MB

**Fotocredit 1** 

## <span id="page-5-2"></span>**STATEMENT**

Dieser Bereich sollte spätestens im Rahmen des Verwendungsnachweises ausgefüllt werden. Bitte beantworten Sie Fragen im dafür zur Verfügung stehenden Feld.

# <span id="page-6-0"></span>**VERWENDUNGSNACHWEIS (UPLOADS)**

Im Bereich "Uploads" stellen Sie dem Fonds alle nötigen Unterlagen für den Verwendungsnachweis zur Verfügung.

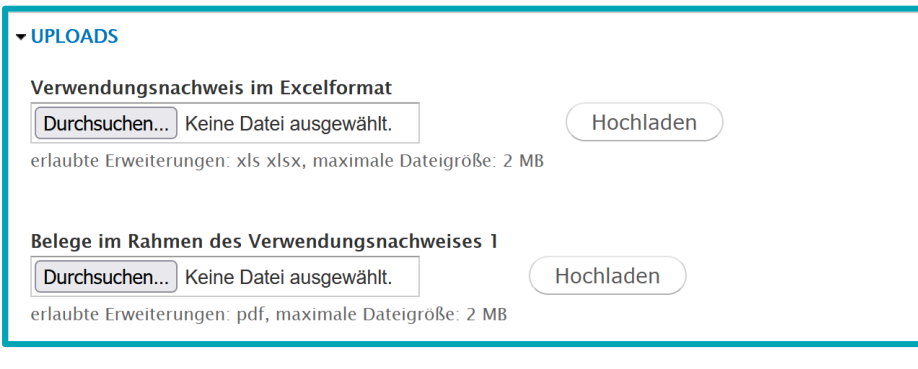

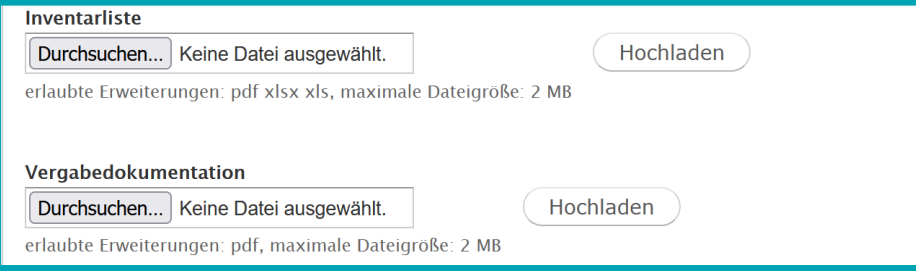

#### **Verwendungsnachweis im Excelformat**

Der Verwendungsnachweis im Excelformat (zum Download auf der Homepage des Fonds unter "Formulare") enthält sowohl den Sachbericht, als auch den Zahlenmäßigen Nachweis. Sie können den Verwendungsnachweis als Excel Datei hier hochladen.

#### **Belege im Rahmen des Verwendungsnachweises 1-4**

Wenn in Ihrem Förderprogramm Belege im Rahmen des

Verwendungsnachweises eingereicht werden müssen, dann können Sie bis zu 4 Belegdateien in diesen Feldern hochladen. Fassen Sie also mehrere Belege zu einer PDF Datei zusammen.

Falls der Fonds im Rahmen der Verwendungsnachweisprüfung Belege nachfordert, dann können diese ebenfalls in einem der vier Felder hochgeladen werden.

Ein Versand der Belege per E-Mail ist nicht erforderlich. Ebenso werden keine postalischen Unterlagen im Rahmen der Verwendungsnachweisprüfung benötigt. Die Abwicklung findet komplett digital statt.

#### **Inventarliste**

Sollten Sie im Rahmen des Förderverlaufs Gegenstände oder Rechte angeschafft haben, die den Inventarisierungspflichten unterliegen (siehe Richtlinien zu den Förderprogrammen), dann müssen Sie eine Inventarliste beilegen. In der Regel haben Sie diese in der Datei "Verwendungsnachweis" auf der entsprechenden Seite ausgefüllt. Dann müssen Sie hier keinen weiteren Upload vornehmen. Wenn Sie die Inventarliste getrennt geführt haben, dann können Sie sie hier hochladen.

#### **Vergabedokumentation**

Die Vergabe von Aufträgen unterliegt bei Projektförderungen bestimmten Vorgaben, die in den Richtlinien zu den Förderprogrammen vorgegeben sind. Wenn Vergabevermerke nötig sind (z. B. bei Anschaffungen über 1.000€ oder Aufträgen von über 1.000€ // Einholen von Vergleichsangeboten) so müssen diese hier in PDF Form (inkl. z. B. Vergleichsangeboten und Erläuterung der Entscheidung) im Rahmen des Verwendungsnachweises hochgeladen werden.

# **WICHTIG**

Wenn Sie Änderungen vorgenommen haben (Texte, Uploads), dann müssen Sie nach den Änderungen am Ende der Seite auf "Änderungen Speichern" klicken, damit Ihre neuen Daten an den Fonds übermittelt werden.